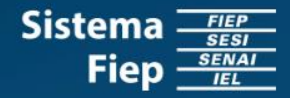

# **PORTAL OFFICE 365 EDUCACIONAL**

Precisa cadastrar as informações de autenticação para recuperar a sua senha?

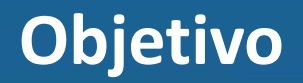

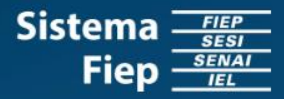

O objetivo de cadastrar o número do telefone e o *e-mail* alternativo é proporcionar ao usuário autonomia para recuperar a senha de acesso ao Portal Office 365 Educacional.

Para que isto seja possível, será descrito nas próximas páginas o passo a passo de como realizar o cadastro citado, tanto para os usuários que sabem a senha, como para aqueles que esqueceram a senha.

*É importante ressaltar que, caso este cadastro não seja realizado, ao realizar o login no Portal Office 365 Educacional, sempre será solicitado o cadastro e, além disso, você não conseguirá recuperar a sua senha, quando necessário.*

#### **Passo a Passo – Sabe a sua senha? Não**

- 1. Solicitar na secretaria, da Unidade que você estuda, abertura de um chamado no Portal de Serviços para que seja realizado o *reset* da sua senha.
- 2. Assim que você receber da secretaria a nova senha, será necessário cadastrar as informações de autenticação na sua conta do Office 365 Educacional. Para isto, você [precisará](#page-3-0) realizar o "Passo a Passo – Sabe a sua senha? Sim".

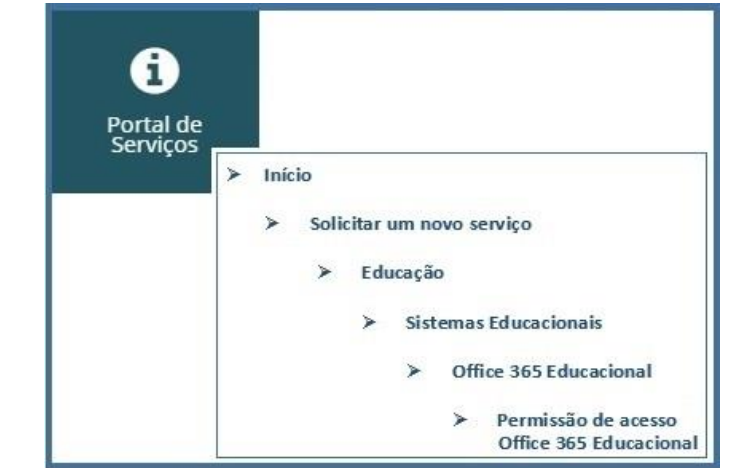

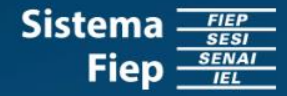

# <span id="page-3-0"></span>**Passo a Passo – Sabe a sua senha? Sim**

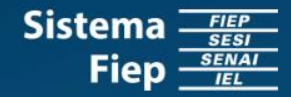

- 1. Acessar o link [https://account.activedirectory.windo](https://account.activedirectory.windowsazure.com/passwordreset/Register.aspx) wsazure.com/passwordreset/Register .aspx .
- 2. Insira o seu *e-mail* educacional (Fulano@sesisenaipr.org.br) de acesso ao Portal Office 365 Educacional e clique em "Avançar".
- 3. Agora insira a sua senha de acesso e clique em "Entrar".

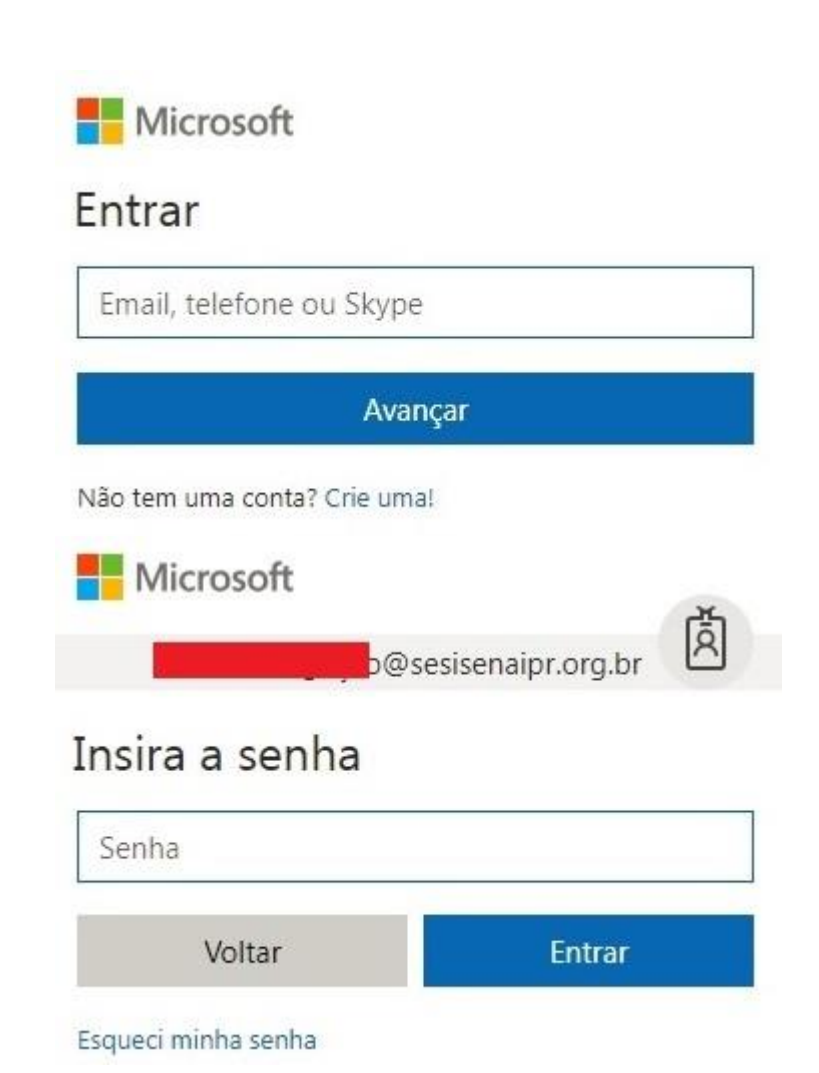

## **Passo a Passo – Sabe a sua senha? Sim**

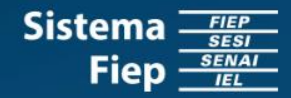

4. Clique em cada "Configurar agora" para cadastrar as informações solicitadas.

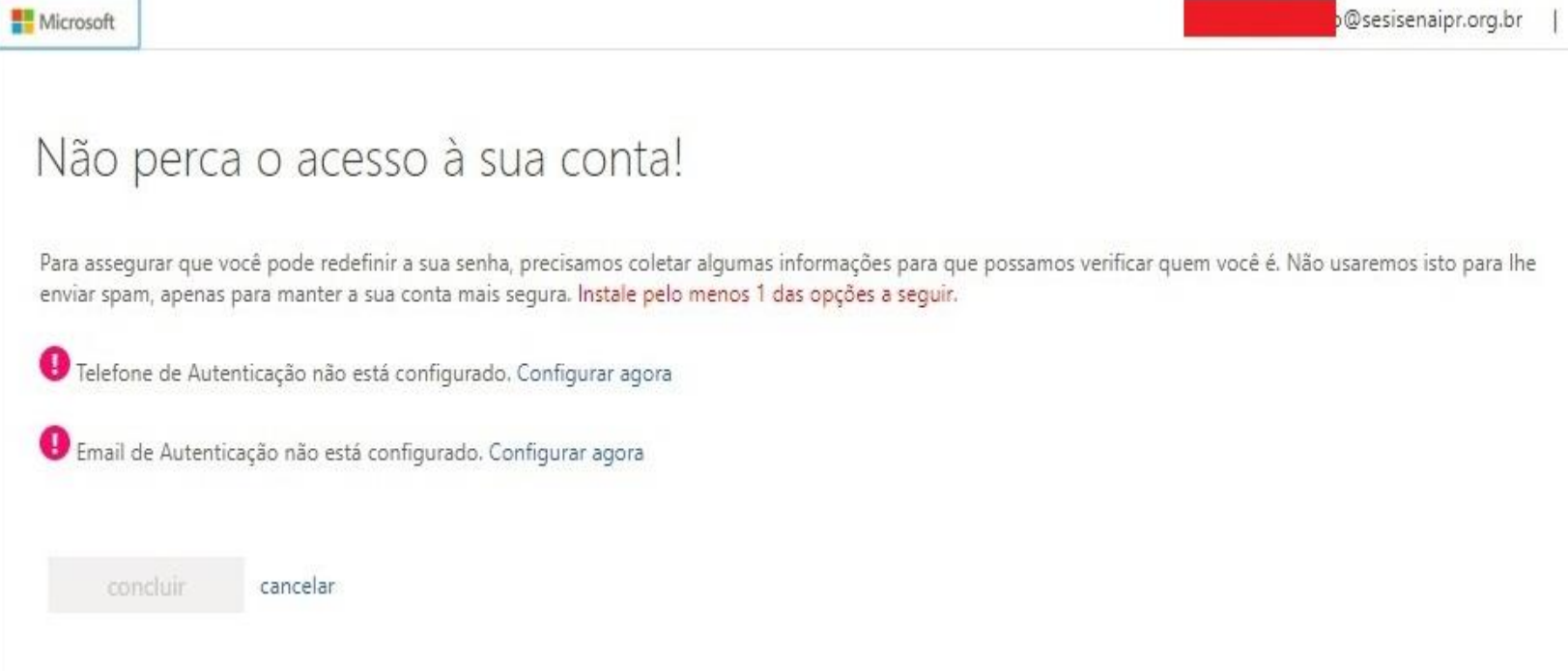

#### **Passo a Passo – Sabe a sua senha? Sim**

- 5. Selecione a opção "Brasil (+55) e **Himicrosoft** informe o número do telefone (celular ou fixo).
- 6. Se você optou por um número de telefone fixo, clique em "Telefonar para mim". Caso contrário, você poderá clicar em "Enviar SMS para mim" ou "Telefonar para mim".
- 7. Você receberá um código de verificação por SMS ou por telefonema. Informe este código e clique em "Verificar".

## Não perca o acesso à sua conta!

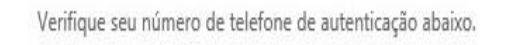

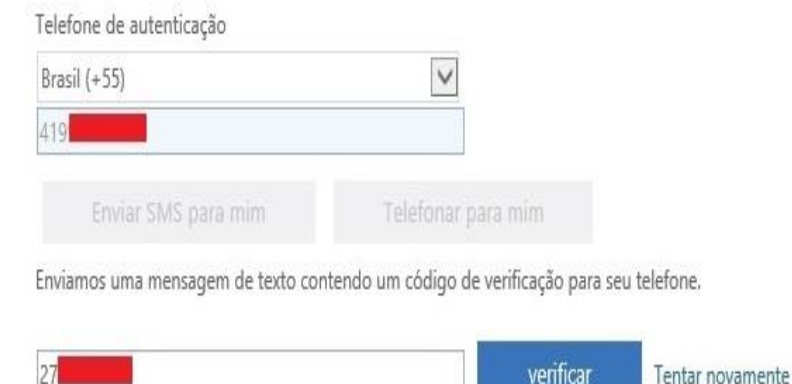

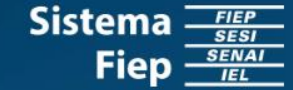

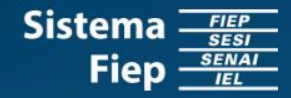

- 8. Informe o *e-mail* alternativo e clique em "Envie-me um *e-mail*".
- 9. Você receberá um código de verificação no *e-mail*, informe este código e clique em "Verificar".

Microsoft

#### Não perca o acesso à sua conta!

Verifique seu endereço de email de autenticação abaixo. Não utilize seu email escolar ou corporativo primário.

Email de Autenticação ep.org.br envie-me um email Enviarmos uma mensagem de email com um código de verificação para a sua caixa de entrada. verificar  $\times$ Tentar novamente

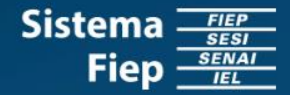

#### 10. Clique em "Concluir".

11. Pronto! Agora você será redirecionado a página inicial do Office 365 Educacional e poderá utilizar os seus aplicativos.

Microsoft

#### Não perca o acesso à sua conta!

Obrigado! Usaremos as informações abaixo para recuperar a sua conta se você esquecer a sua senha. Clique em "concluir" para fechar esta página.

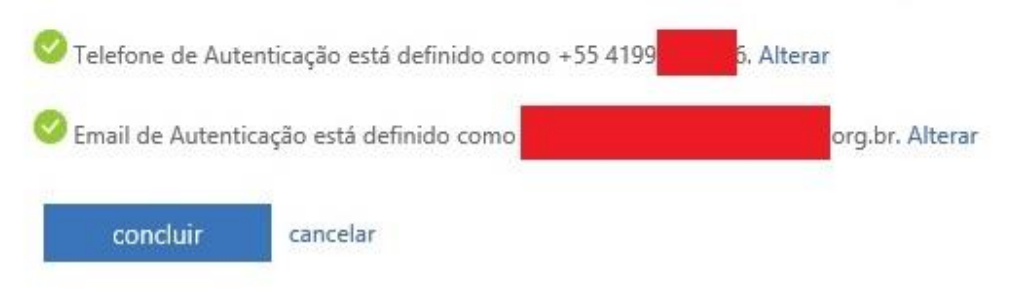

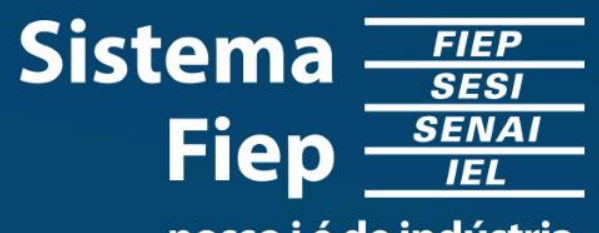

nosso i é de indústria.